**¡Con Venecredit Office Banking le garantizamos una óptima gestión empresarial para cumplir con todas sus obligaciones y compromisos!**

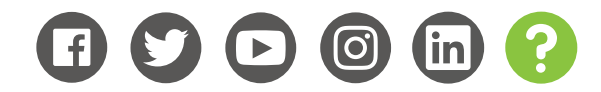

www.venezolano.com

1. Debe ingresar a Venecredit Office Banking y seleccionar el módulo **"Mantenimiento de Usuarios"**.

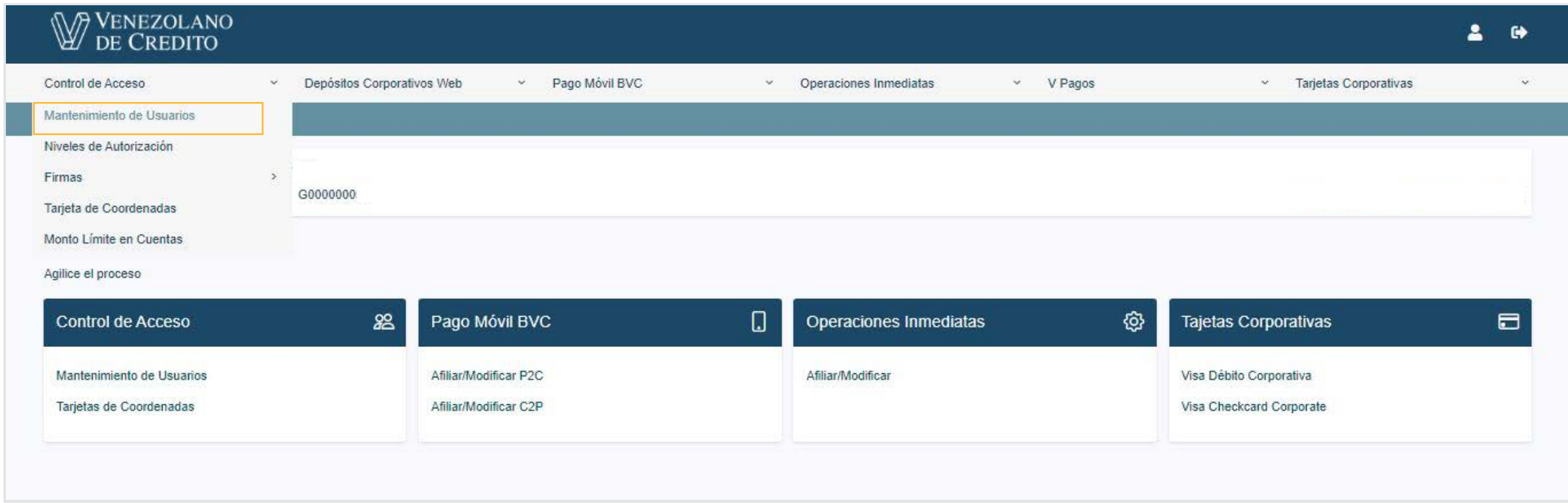

2. Debe hacer clic en el botón **"Opciones"**, correspondiente al usuario al que se desea autorizar para el uso de esta función.

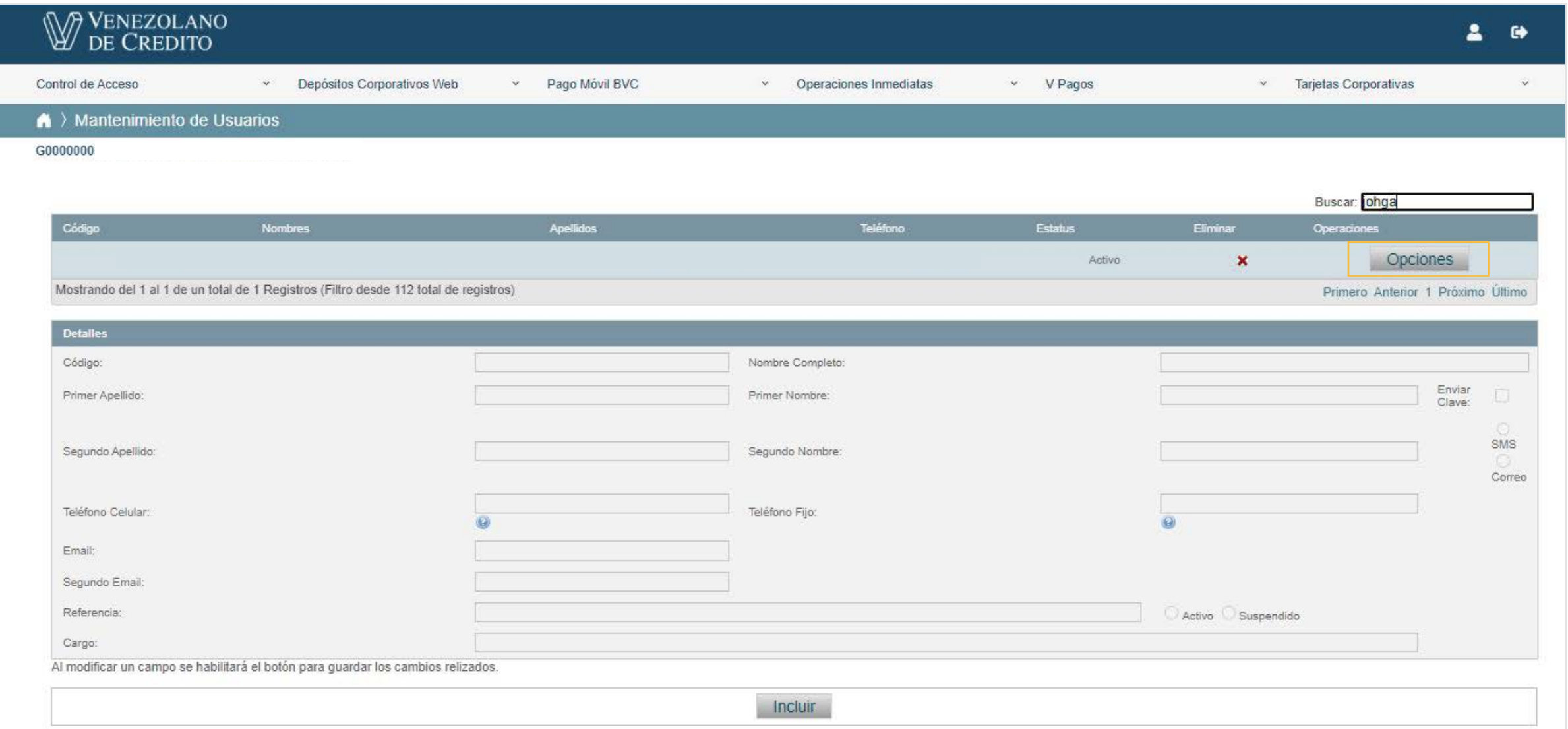

3. Luego debe seleccionar la pestaña **"Cuentas y Autorizaciones"**; elegir la cuenta, marcar la casilla correspondiente y pulsar el botón **"Autorizaciones"**.

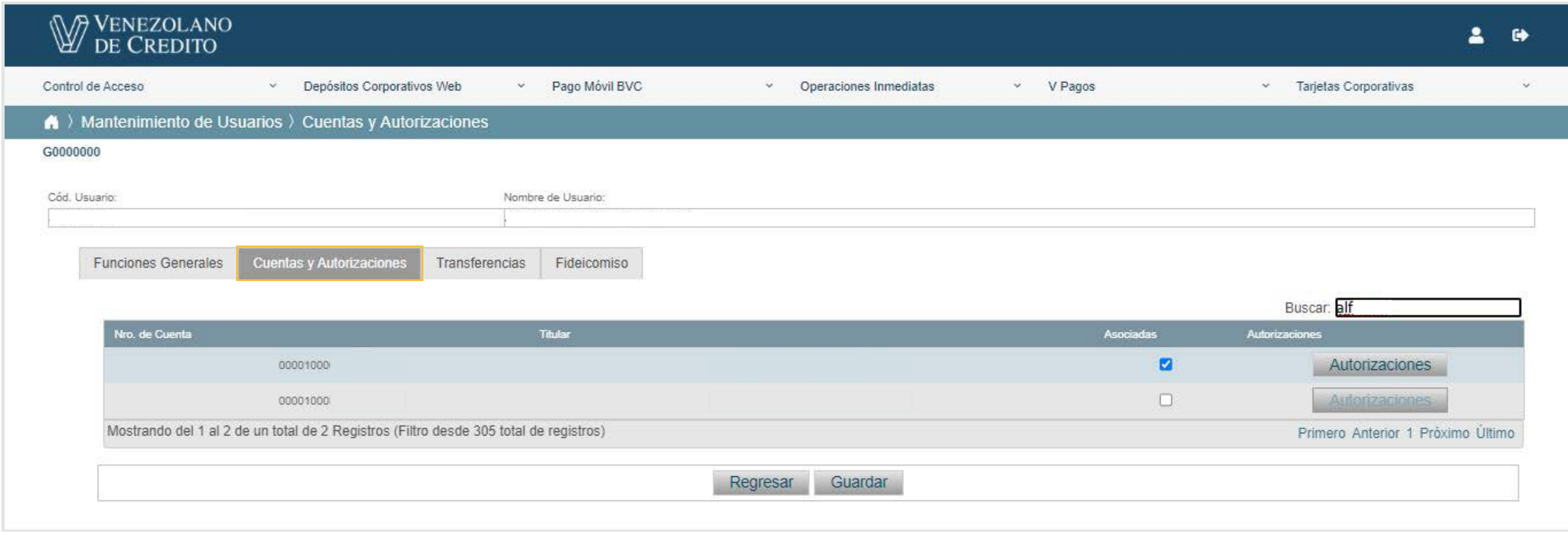

4. En la siguiente pantalla que despliega las funciones a autorizar, debe marcar la opción **"Comprobante de Retención"**, identificada con el código CRT001, y hacer clic en el botón **"Guardar"**. De esta forma, el usuario autorizado podrá solicitarlos en lo sucesivo.

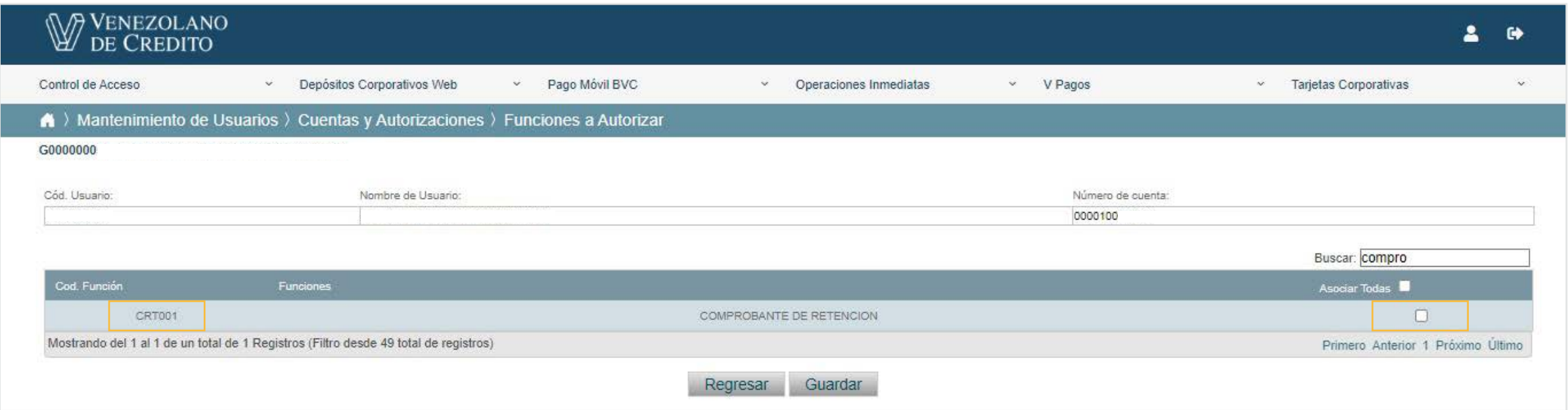

## **Si es Usted el Administrador del Sistema con código de usuario (RXXXXXXXX)**

## **¿Cómo asignar permisos a usuarios, para solicitar comprobantes de retención de impuestos vía Venecredit Office Banking?**